# **Find Authority Records**

Last updated: June 2021

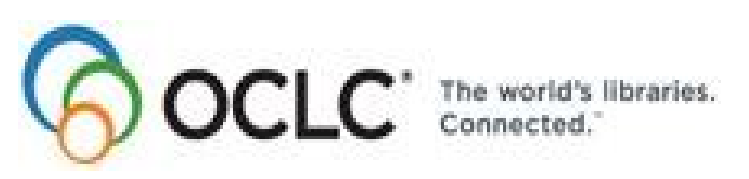

6565 Kilgour Place, Dublin, OH 43017-3395 [www.oclc.org](http://www.oclc.org/)

## **Revision History**

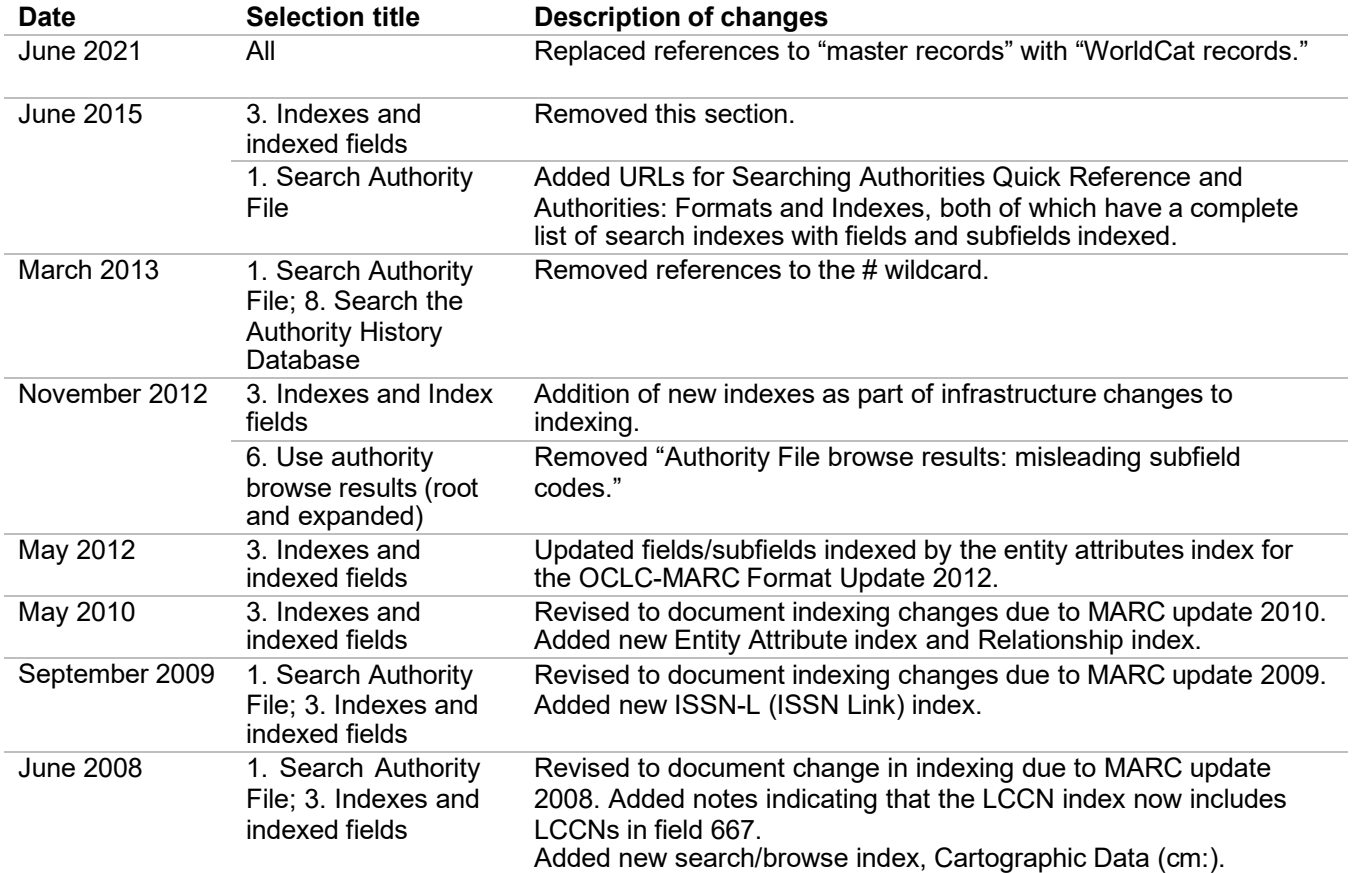

©2015 OCLC Online Computer Library Center, Inc. 6565 Kilgour Place Dublin, OH 43017-3395 USA

The following OCLC product, service and business names are trademarks or service marks of OCLC, Inc.: CatExpress, Connexion, DDC, Dewey, Dewey Decimal Classification, OCLC, WorldCat, WorldCat Resource Sharing and "The world's libraries. Connected."

Page **2** of **52** In addition, the WorldCat symbol and OCLC symbol are service marks of OCLC. Third-party product and service names are trademarks or service marks of their respective owners. OCLC grants permission to photocopy this publication as needed.

## **Table of Contents**

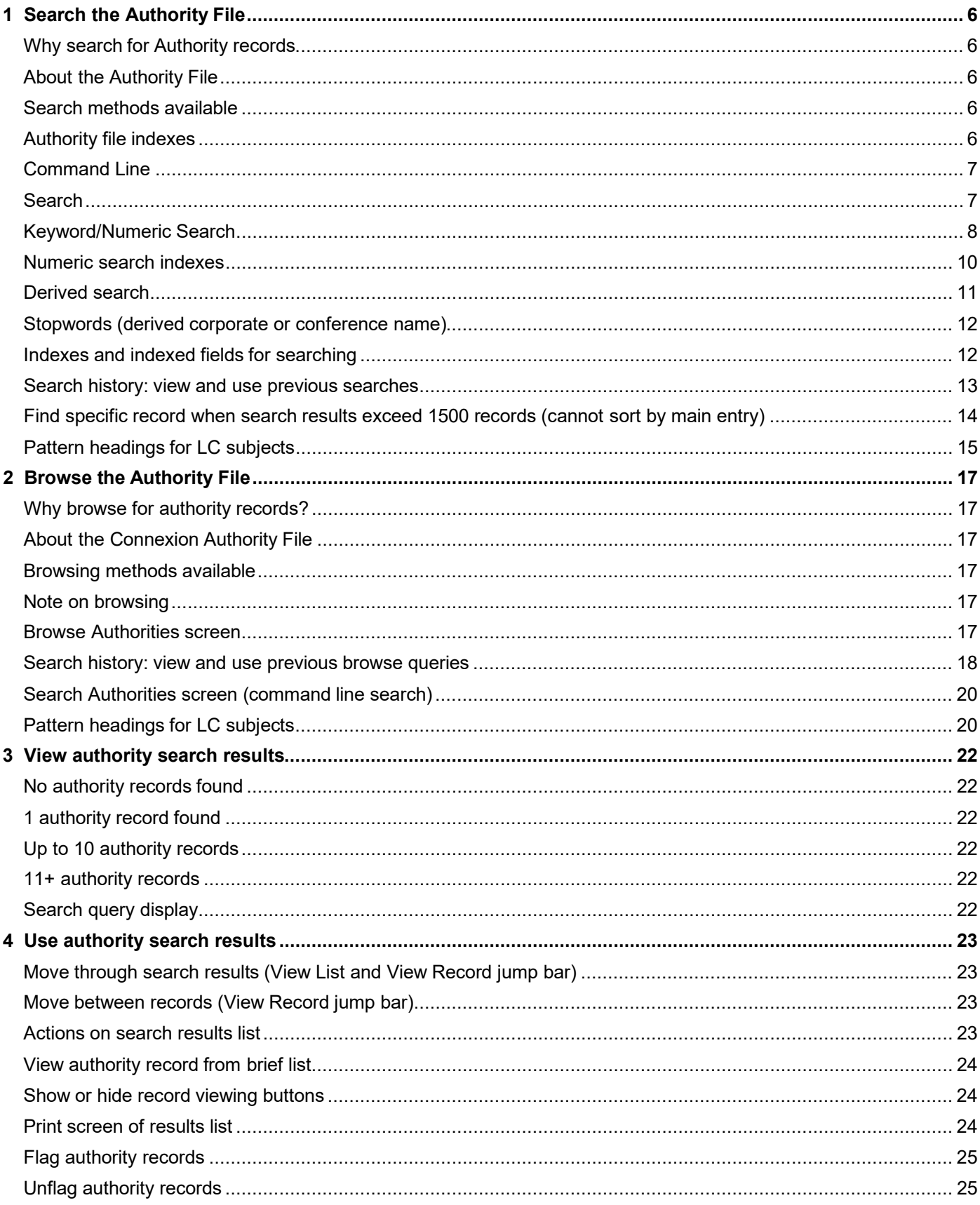

![](_page_4_Picture_4.jpeg)

<span id="page-5-0"></span>![](_page_5_Picture_4.jpeg)

## **1 Search the Authority File**

<span id="page-6-3"></span><span id="page-6-2"></span><span id="page-6-1"></span><span id="page-6-0"></span>![](_page_6_Picture_456.jpeg)

<span id="page-7-1"></span><span id="page-7-0"></span>![](_page_7_Picture_633.jpeg)

<span id="page-8-0"></span>![](_page_8_Picture_612.jpeg)

![](_page_9_Picture_58.jpeg)

<span id="page-10-0"></span>![](_page_10_Picture_315.jpeg)

- <span id="page-11-0"></span>**Derived search** • **Command line only**. You must enter a derived search from the command line.
	- Index labels are optional for derived searches. For a derived corporate/conference/geographic name search, either the index label (**cd**) or the equal sign (**=**) is required.
	- **Equal sign (=)**. For a derived corporate, conference, or geographic name, you can begin the search key with an equal sign (**=**) in place of the index label **cd**.

You can use either the equal sign or the index label, but one or the other is **required** to distinguish a corporate/conference/geographic name search from a personal name search.

- **Circumflex (^) for precision**. In a derived personal name, corporate/conference name, or topical subject search, you can enter a circumflex in the second or subsequent portions of the search key. This improves precision by indicating that the segment contains no additional characters. For example, to search for the corporate name Library of Congress, use a circumflex in the second segment: **cd:libr,of^,c**.
- **Segment with fewer than maximum characters (no circumflex)**. In a derived **personal name**, **corporate/conference name**, or **topical subject** search, you can enter fewer characters than the maximum allowed, without using the circumflex**.** This expand the search; the system assumes that the segment may contain any additional characters or no additional characters. For example, the personal name search **smit,b,** retrieves records for the surname Smith with any forename beginning with **B.**

In a **derived title** search, the system treats an incomplete segment as if it contained a circumflex; as a result, the system retrieves **only** records matching the characters you enter.

![](_page_11_Picture_356.jpeg)

• **No wildcards for derived searches**. You cannot use truncation (using the asterisk) or character masking (using the question mark) in a derived search.

## <span id="page-12-0"></span>**Stopwords (derived corporate or conference name)**

• Omit stopwords in corporate or conference names if they appear in the first position. Include stopwords that follow a significant term. For example, to search for Royal Ontario Museum, include all words in the search **cd:roya,ont,m**. To search for Conference on Urban Planning Information Systems, both **conference** and **on** are stopwords. The derived search would be: **cd:urba,pla,i**.

• If all words in a corporate or conference name are stopwords, ignore the stopword list and include all words in the search key.

![](_page_12_Picture_418.jpeg)

<span id="page-12-1"></span>**Indexes and indexed fields for searching**

• For a list of indexes, index labels, and fields/subfields included in each index, see "Indexes and indexed fields (Authority File)."

### <span id="page-13-0"></span>**Search history: view and use previous searches**

• Use the Search History window to

- o View your previous 10 Authority File searches, including any command line or keyword search.
- o Repeat a previous search.
- o Revise a previous search.
- Previous searches are associated with your authorization number and are retained between Connexion sessions. The search history is not cleared when you log off.

![](_page_13_Picture_325.jpeg)

<span id="page-14-0"></span>**Find specific record when search results exceed 1500 records (cannot sort by main entry)**

## **Problem**

- Your search in the Authority File retrieves more than 1500 records.
- Because the Sort by Main Entry action is not available for result sets that exceed 1500 records, you have difficulty finding the specific record you need.
- You cannot limit the search effectively. For example, you need a record for a broader heading found in many records for specific headings.

## **Solutions**

- **1. Browse the Authority File using the term and index you searched.**
- In the Browse Results list, click the term to view a list of the records retrieved. This may produce a smaller result set that you can sort by main entry.
- **2. Enter the heading in a bibliographic record and then control the heading**
- In the bibliographic record you are editing, switch to a template edit view (MARC or Dublin Core). Add the appropriate type of heading field. Then type the desired heading in the text box for the added field In the Functions list for the new field, click **Control Heading**.
- The authority control function either links the heading to the appropriate authority record or returns a list of records that completely or partially match the heading you entered.
- To view the authority record(s), click the hyperlinked heading(s).

## **Example**

- Search or browse to find a record for the corporate name heading **Catholic Church**. You retrieve over 4000 records (search) or over 1200 records (browse).
- Add a 110 or 710 field (Dublin Core: Creator.nameCorporate or Contributor.nameCorporate) to a record, enter the text **Catholic Church** in the text box, and select **Control** in the Functions list. The system retrieves 2 records that exactly match the heading you entered.

## <span id="page-15-0"></span>**Pattern headings for LC subjects**

The Library of Congress has identified headings that are representative of particular categories. Such headings are called pattern headings. These representative headings in each category are established in the Subject Authority File with a set of subdivisions appropriate for use with other headings belonging to the category. The following table lists those pattern headings identified by LC. Pattern headings can help you

- Verify subject headings in an existing bibliographic record.
- Select appropriate subject headings to include in an original record.

![](_page_15_Picture_352.jpeg)

![](_page_16_Picture_195.jpeg)

## <span id="page-17-0"></span>**2 Browse the Authority File**

<span id="page-17-5"></span><span id="page-17-4"></span><span id="page-17-3"></span><span id="page-17-2"></span><span id="page-17-1"></span>![](_page_17_Picture_460.jpeg)

![](_page_18_Picture_587.jpeg)

<span id="page-18-0"></span>**Search history: view and use previous browse queries**

- Use the Search History window to
	- ─View your previous 10 Authority File browse queries (phrase searches) performed from the Browse Authorities screen
	- ─Repeat a previous browse query
	- ─Review a previous browse query
- The Search History for the Browse Authorities screen does not include the phrase searches entered in the Command Line area on the Search Authorities screen.
- Previous browse queries are associated with your authorization number and are retained between Connexion sessions. The search history is not cleared when you log off.

![](_page_18_Picture_588.jpeg)

![](_page_19_Picture_65.jpeg)

## <span id="page-20-0"></span>**Search Authorities screen (command line search)**

• **Search History.** Phrase searches from the Command Line area of the Search Authorities screen are included in the Search History list for the Search Authorities screen. To view, repeat, or revise previous searches, click **Search History** or press  $<$ Alt $>$  $<$ = $>$ .

![](_page_20_Picture_557.jpeg)

<span id="page-20-1"></span>**Pattern headings for LC subjects** The Library of Congress has identified headings that are representative of particular categories. Such headings are called pattern headings. These representative headings in each category are established in the Subject Authority File with a set of subdivisions appropriate for use with other headings belonging to the category. The following table lists those pattern headings identified by LC. Pattern headings can help you

- Verify subject headings in an existing bibliographic record.
- Select appropriate subject headings to include in an original record.

![](_page_20_Picture_558.jpeg)

![](_page_21_Picture_332.jpeg)

![](_page_21_Picture_333.jpeg)

## <span id="page-22-0"></span>**3 View authority search results**

<span id="page-22-5"></span><span id="page-22-4"></span><span id="page-22-3"></span><span id="page-22-2"></span><span id="page-22-1"></span>![](_page_22_Picture_463.jpeg)

## <span id="page-23-0"></span>**4 Use authority search results**

<span id="page-23-1"></span>**Move through search results (View List and View Record jump bar)**

- The **View List** jump bar appears at the top and bottom of each screen of the results list.
- The **View Record** jump bar appears at the top and bottom of each screen of the results list.

![](_page_23_Picture_593.jpeg)

<span id="page-23-2"></span>**Move between records (View Record jump bar)**

- The **View Record** jump bar appears at the top and bottom of each record screen.
- The record position indicator (**Record\_of\_**) appears at the top and bottom of each record screen. As you move through the records, the indicator changes to reflect your current position in the results list.

![](_page_23_Picture_594.jpeg)

<span id="page-23-3"></span>**Actions on search results list**

- You can take the following actions on retrieved records by using the Action/Sort list (top right corner of results screen).
- **Not** available for browse results.

![](_page_24_Picture_577.jpeg)

<span id="page-24-1"></span><span id="page-24-0"></span>![](_page_24_Picture_578.jpeg)

<span id="page-24-2"></span>![](_page_24_Picture_579.jpeg)

<span id="page-25-2"></span><span id="page-25-1"></span>**Actions on flagged**

**records**

<span id="page-25-0"></span>![](_page_25_Picture_457.jpeg)

## **Note: Actions on more than 100 records**

• **Export** Connexion can export more than 100 records at a time. After exporting 100 records, the system asks you to confirm that you want to continue.

![](_page_25_Picture_458.jpeg)

## <span id="page-26-0"></span>**5 Use Authority File browse results (root and expanded)**

<span id="page-26-1"></span>![](_page_26_Picture_352.jpeg)

## <span id="page-27-0"></span>**Expanded Index subheadings for Root Index headings**

![](_page_27_Picture_473.jpeg)

## <span id="page-27-1"></span>**Use Root Results**

![](_page_27_Picture_474.jpeg)

#### <span id="page-28-0"></span>**Use Expanded Results**

![](_page_28_Picture_548.jpeg)

<span id="page-28-1"></span>**Results (View List and View Record jump bar)**

- **Move through Search** The **View List** jump bar appears at the top and bottom of each screen of the results list.
	- The **View Record** jump bar appears at the top and bottom of each screen of the results list.

![](_page_28_Picture_549.jpeg)

## <span id="page-29-0"></span>**Move between records (View Record jump bar)**

- The **View Record** jump bar appears at the top and bottom of each screen of each record screen.
- The record position indicator (**Record\_of\_**) appears at the top and bottom of each record screen. As you move through the records, the indicator changes to reflect your current position in the results list.

![](_page_29_Picture_683.jpeg)

## <span id="page-29-1"></span>**View authority record**

![](_page_29_Picture_684.jpeg)

**Show or hide record viewing buttons (search results lists)**

- Record viewing buttons are hidden by default. Press <Alt><Y> to show the buttons to the left of each entry.
- Click the **Display** button to view a record in display mode (read-only).
- Click the **Lock** button to lock the WorldCat record and open it in edit mode.

<span id="page-29-2"></span>![](_page_29_Picture_685.jpeg)

## <span id="page-30-0"></span>**6 Show Flagged Authority records screen**

<span id="page-30-1"></span>**Use flagged authority records screen**

• Review a list of brief entries for authority records flagged during the current session.

- Clear flags from all or selected records.
- Export the flagged records.
- Display a full authority record.
- Edit an authority record.

## **Note: Actions on more than 100 records**

- <span id="page-30-2"></span>**Actions on list of flagged records**
- **Export** Connexion can export more than 100 records at a time. After exporting 100 records, the system asks you to confirm that you want to continue.

![](_page_30_Picture_655.jpeg)

## <span id="page-30-3"></span>**View full authority record from brief list**

**Action**

**View record in edit mode**. Click the hyperlinked entry number for the record you want to view. **Lock and view WorldCat record**. Click the **Lock** button in front of the entry for therecord you want to view. **View record in display mode**. Click the **Display** button in front of the entry for the record you want to view.

<span id="page-31-0"></span>**Show or hide record viewing buttons**

- Record viewing buttons are hidden by default. Press <Alt><Y> to show the buttons to the left of each entry.
- Click the **Display** button to view a record in display mode (read-only).
- Click the **Lock** button to lock the WorldCat record and open it in edit mode.

## **Action**

Press <Alt><Y> to insert a **Display** button and a **Lock** button to the left of each brief entry.

To hide the buttons, press <Alt><Y> again.

<span id="page-31-1"></span>**Move between records (View Record jump bar)**

- The **View Record** jump bar appears at the top and bottom of each record screen.
- The record position indicator (**Record of**) appears at the top and bottom of each record screen. As you move through the records, the indicator changes to reflect your current position in the results list.

![](_page_31_Picture_461.jpeg)

<span id="page-31-2"></span>**No flagged authority records** If you have not flagged authority records during the current session, the system displays the message

You currently have no Flagged Records

If you flagged records and then existed the system or closed your browser without exiting the system properly, the system unflagged the records when your session ended. You must reflag the records to work with them in your current session.

## <span id="page-32-0"></span>**7 Search the Authority History database**

<span id="page-32-1"></span>**Search methods** When you are not accessing the Authority History database from an open distributed authority record, retrieve the records you need using a command line or guided searching.

- **Command line search**. Enter a keyword or numeric search; type all terms, index labels, and operators using correct syntax.
- **Guided search**. In the Keyword/Numeric Search area, use text boxes, lists of indexes, and lists of Boolean operators to construct a search. Omit index labels.
- **Browse (phrase search)**. From the command line, you can enter a phrase search (browse query), including the **scan** command and index label (**sca me:**). For guided browsing, use the Browse Authority History screen.

**Note: Search for headings**. Remember that you cannot search or browse for specific heading types such as personal names or subjects. The Authority History database has only general heading indexes for searching or browsing: Heading Word(s) (**me:**) and Heading Phrase (**me=**).

<span id="page-32-2"></span>![](_page_32_Picture_431.jpeg)

![](_page_33_Picture_253.jpeg)

<span id="page-34-0"></span>![](_page_34_Picture_631.jpeg)

<span id="page-35-0"></span>![](_page_35_Picture_440.jpeg)

<span id="page-35-1"></span>**About the Authority History database**

- Please note the following points about the purpose of this database and the limited functionality available for using the records.
- The Authority History database permanently stores:
	- All previous, now superseded, versions of authority records distributed by the Library of Congress
	- Versions of newly added and modified records distributed to Library of Congress by OCLC NACO participants
	- Copies of current authority records sent from LC via the distribution cycle (includes all records in the Authority File)
	- Name authority records deleted by OCLC quality control staff
- Database coverage begins in the 1980s.
- Records are stored and displayed in the MARC21 authorities format.

#### <span id="page-36-0"></span>**About authority history records**

- Authority history records are view-only and always appear in display mode in the MARC Template view.
- A timestamp at the top of the record shows the date and time when the record was added to the Authority History database. (Records in the Authority File do not contain a timestamp.)
- You cannot edit, save, export, or derive new authority records from these records. You can copy text from an authority history record and then paste it into another record or document.
- Actions available on displayed authority history records are: Print Record and View Authority Record (to retrieve the current version of the record in distribution from the Authority File).
- **More?** For more information, search Help for the words **authority history**.
- Use authority history records:
	- Trace the history of a currently distributed authority record or an LCCN. For example, you might want to know when changes were made, or when a crossreference or citation was added. Or you want to check the cancelled authority record when the distributed record contains a subfield **z** in field 010.
	- Check for headings that you can no longer find in a distributed record in the Authority File.
	- Identify changes made to a distributed authority record.
	- Determine the origin of a problem with a distributed record.

<span id="page-36-1"></span>**Authority History timestamp: details** A unique timestamp (labeled **Timestamp**) appears in the record identification area of an Authority History record.

- The system assigns a unique timestamp to each Authority History record. The timestamp consists of: the date and time the record was added to the Authority History database, the OCLC ARN, a source program identification, and the status of the record.
- **Example: 1990101** [yyyymmdd] **13.36.22xxx.Z** [time to the millisecond Z = Greenwich Mean Time] **12345678** [OCLC ARN] **S** [status] **C** [source program identification]
- **S** [status (RecStat code)]: **n** = new, **c** = changed, **d** = deleted, **p** = deleted by OCLC staff
- **S** [source program ID]: **3** [initial database load from the LC Names and Subjects Authority File]; **4** [In Distribution update from Connexion client]; **5** [In Distribution update from Connexion browser]; **6** [loaded from the LC distribution file]; **r** [loaded from the Research Libraries Group authority history database]

**Note: Deleted records**. If applicable, the record identification area may contain the following notice about the record:

The **Deleted Record** notice indicates that the record has been deleted from the distributed Authority File. It is either a deleted record issued by the Library of Congress or a record manually deleted by OCLC Quality Control staff.

## <span id="page-37-0"></span>**Open authority history record(s) from distributed authority record**

When viewing a distributed authority record from the Authority File, you can quickly retrieve all superseded authority records that have the same OCLC ARN.

## **Notes on this function:**

Not available from save file records. When viewing a saved authority record from the Authorities save file, the **View Authority History Record(s)** action is not available. **Copy of distributed record retrieved**. The Authority History database contains a copy of each distributed authority record. Therefore, your search always retrieves the same record that you were viewing from the Authority File. You may retrieve other superseded records, or only a copy of the distributed record.

**Viewing a referenced record via a linked 5xx field**. A referenced record viewed from a 5xx link is for display only; the **View Authority History Record(s)** action is not available. To retrieve superseded versions of the record, search for the Authority File or the Authority History database.

![](_page_37_Picture_517.jpeg)

#### <span id="page-37-1"></span>**Open a distributed authority record from an authority history record**

When viewing a superseded authority record (retrieved by searching or browsing the Authority History database), you can quickly retrieve the distributed authority record that has the same OCLC ARN.

![](_page_37_Picture_518.jpeg)

<span id="page-37-2"></span>**Search history: view and use previous searches**

- Use the Search History window to
	- View your previous 10 searches, including any command line or keyword search.
	- Repeat a previous search.
	- Revise a previous search.

• Previous searches are associated with your authorization number and are retained between Connexion sessions. The search history is not cleared when you log off.

![](_page_38_Picture_259.jpeg)

## <span id="page-39-0"></span>**9 Use Authority History search results**

<span id="page-39-1"></span>**Authority History search results: records and lists**

- **Single record**. Authority History records appear in display (view-only) mode. You cannot edit, save, or export these records, nor use them to derive new records. You can print records or copy text from them.
- **Multiple records**. A list of brief entries appears.
	- **— Entry number**. To the left of each entry is an entry number indicating the record's relative position in the results set. The number is hyperlinked; click the number toview the full record.
	- **— Description**. The entry contains the following record elements: Main entry, OCLC ARN, Authority History timestamp, and LCCN. If you requested display of See and/or See Also references, these appear on separate lines of the entry.

## <span id="page-39-2"></span>**Actions on search results list**

- You can take the following actions on retrieved records by using the Action/Sort list (top right corner of results screen).
- The same actions are available for results displayed when you search by selecting an index term listed in browse results.

![](_page_39_Picture_583.jpeg)

<span id="page-40-0"></span>**Move through search results (View List and View Record jump bar)**

- The **View List** jump bar appears at the top and bottom of each screen of the results list.
- The **View Record** jump bar appears at the top and bottom of each screen of the results list.

![](_page_40_Picture_581.jpeg)

<span id="page-40-1"></span>**Move between records (View Record jump bar)**

• The **View Record** jump bar appears at the top and bottom of each record screen.

• The record position indicator (**Record\_of\_**) appears at the top and bottom of each record screen. As you move through the records, the indicator changes to reflect your current position in the results list.

![](_page_40_Picture_582.jpeg)

<span id="page-40-2"></span>**About the Authority History database**

- Please note the following points about the purpose of this database and the limited functionality available for using the records.
- The Authority History database permanently stores:
	- All previous, now superseded, versions of authority records distributed by the Library of Congress
- All previous, now superseded, versions of authority records distributed by the Library of Congress
- Versions of newly added and modified records distributed to Library of Congress by OCLC NACO participants
- Copies of current authority records sent from LC via the distribution cycle (includes all records in the Authority File)

Name authority records deleted by OCLC quality control staff.

- Database coverage begins in the 1980s.
- Records are stored and displayed in the MARC21 authorities format.
- Authority history records are view-only and always appear in display mode in the MARC Template view.
- A timestamp at the top of the record shows the date and time when the record was added to the Authority History database. (Records in the Authority File do not contain a timestamp.)
- You cannot edit, save, export, or derive new authority records from these records. You can copy text from an authority history record and then paste it into another record or document.
- Actions available on displayed authority history records are: Print Record and View Authority Record (to retrieve the current version of the record in distribution from the Authority File).
- **More?** For more information, search Help for the words **authority history**.
- Use authority history records:
	- Trace the history of a currently distributed authority record or an LCCN. For example, you might want to know when changes were made, or when a crossreference or citation was added. Or you want to check the cancelled authority record when the distributed record contains a subfield **z** in field 010.
	- Check for headings that you can no longer find in a distributed record in the Authority File.
	- Identify changes made to a distributed authority record.
	- Determine the origin of a problem with a distributed record.

<span id="page-41-1"></span>**Authority History timestamp: details** A unique timestamp (labeled **Timestamp**) appears in the record identification area of an Authority History record.

- The system assigns a unique timestamp to each Authority History record. The timestamp consists of: the date and time the record was added to the Authority History database, the OCLC ARN, a source program identification, and the status of the record.
- **Example: 1990101** [yyyymmdd] **13.36.22xxx.Z** [time to the millisecond Z = Greenwich Mean Time] **12345678** [OCLC ARN] **S** [status] **C** [source program identification]

## <span id="page-41-0"></span>**About authority history records**

- **S** [status (RecStat code)]: **n** = new, **c** = changed, **d** = deleted, **p** = deleted by OCLC staff
- **S** [source program ID]: **3** [initial database load from the LC Names and Subjects Authority File]; **4** [In Distribution update from Connexion client]; **5** [In Distribution update from Connexion browser]; **6** [loaded from the LC distribution file]; **r** [loaded from the Research Libraries Group authority history database]

**Note: Deleted records**. If applicable, the record identification area may contain the following notice about the record:

The **Deleted Record** notice indicates that the record has been deleted from the distributed Authority File. It is either a deleted record issued by the Library of Congress or a record manually deleted by OCLC Quality Control staff.

<span id="page-42-0"></span>![](_page_42_Picture_596.jpeg)

<span id="page-42-1"></span>**Open authority history record(s) from distributed authority record**

When viewing a distributed authority record from the Authority File, you can quickly retrieve all superseded authority records that have the same OCLC ARN.

## **Note on this function:**

Not available from save file records. When viewing a saved authority record from the Authorities save file, the **View Authority History Record(s)** action is not available. **Copy of distributed record retrieved**. The Authority History database contains a copy of each distributed authority record. Therefore, your search always retrieves the same record that you were viewing from the Authority File. You may retrieve other superseded records, or only a copy of the distributed record.

**Viewing a referenced record via a linked 5xx field**. A referenced record viewed from a 5xx link is for display only; the **View Authority History Record(s)** action is not available. To retrieve superseded versions of the record, search for the Authority File or the Authority History database.

![](_page_42_Picture_597.jpeg)

### <span id="page-43-0"></span>**Open a distributed authority record from an authority history record**

When viewing a superseded authority record (retrieved by searching or browsing the Authority History database), you can quickly retrieve the distributed authority record that has the same OCLC ARN.

![](_page_43_Picture_527.jpeg)

<span id="page-43-1"></span>**Use flagged Authority History records**

- Flag records to accumulate a set of records you are using to research a heading or solve a problem.
- You can flag selected records from several sets of search results and then view or print a list of all flagged records, or view/print the full records from the flagged list.
- No other actions are available for flagged Authority History records.
- Flags are not retained between sessions; when you log off, the system clears all flags.

![](_page_43_Picture_528.jpeg)

<span id="page-43-2"></span>![](_page_43_Picture_529.jpeg)

4 In the Print dialog box click **OK** or press <Enter>.

## <span id="page-44-0"></span>**10 Browse the Authority History database**

<span id="page-44-1"></span>**Browsing methods** When you are not accessing the Authority History database from an open distributed authority record, retrieve the records you need using a command line or guided browsing.

- **Guided browsing from the Browse Authority History screen:** Type the term in the **Browse for** text box and select an index from the list. Click **Browse**.
- **Command-Line browsing from the Search Authority History screen**. In the Command Line Search area, in the **Search for** text box, type **scan** or **sca**, a space, an index label, and the browse term. Click **Search**.

<span id="page-44-2"></span>**Notes on browsing Authority History Browse for headings**. Remember that you cannot search or browse for specific heading types such as personal names or subjects. The Authority History database has only general heading indexes for searching or browsing: Heading Word(s) (**me:**) and Heading Phrase (**me=**).

> **Browse queries**. Most search techniques (truncation, character masking, Boolean operators, grouping) cannot be used when browsing. The browse term you enter is matched- character by character, from left to right- against the characters of the terms in the browse index you select.

**Results**. Authority History browse results differ in functionality and appearance from results for browsing the Authority File:

- Root and expanded indexing is not supported in the Authority History database.
- Headings in browse results are displayed in all-uppercase text.

![](_page_44_Picture_508.jpeg)

<span id="page-44-4"></span>**Guiding browsing (Browse Authority History screen)**

<span id="page-44-3"></span>**Authority History browse indexes**

> **Search History**. Browse queries from the Browse Authority History screen are available for reuse. To view, repeat, or revise previous queries on the Browse Authority History screen click **Search History** or press <Alt><=>.

![](_page_45_Picture_570.jpeg)

<span id="page-45-0"></span>**Command line browsing (Search Authority History screen)**

<span id="page-45-1"></span>**History database**

**Search History**. Browse queries from the Command Line area of the Search Authority History screen are included in the Search History list for the Search Authority History screen. To view, repeat, or revise previous searches, click **Search History** or press  $<$ Alt $>$  $<$ = $>$ .

![](_page_45_Picture_571.jpeg)

- The Authority History database permanently stores:
	- All previous, now superseded, versions of authority records distributed by the Library of Congress
	- Versions of newly added and modified records distributed to Library of Congress by OCLC NACO participants
	- Copies current authority records sent from LC via the distribution cycle (includes all records in the Authority File)
	- Name authority records deleted by OCLC quality control staff
- Database coverage begins in the 1980s.

<span id="page-46-0"></span>**About authority history records**

- Records are stored and displayed in the MARC21 authorities format.
- Authority history records are view-only and always appear in display mode in the MARC Template view.
- A timestamp at the top of the record shows the date and time when the record was added to the Authority History database. (Records in the Authority File do not contain a timestamp.)
- You cannot edit, save, export, or derive new authority records from these records. You can copy text from an authority history record and then paste it into another record or document.
- Actions available on displayed authority history records are: Print Record and View Authority Record (to retrieve the current version of the record in distribution from the Authority File).
- **More?** For more information, search Help for the words **authority history**.
- Use authority history records:
	- Trace the history of a currently distributed authority record or an LCCN. For example, you might want to know when changes were made, or when a crossreference or citation was added. Or you want to check the cancelled authority record when the distributed record contains a subfield **z** in field 010.
	- Check for headings that you can no longer find a distributed record in the Authority File.
	- Identify changes made to a distributed authority record.
	- Determine the origin of a problem with a distributed record.

<span id="page-46-1"></span>**Authority History timestamp: details** A unique timestamp (labeled **Timestamp**) appears in the record identification area of an Authority History record.

- The system assigns a unique timestamp to each Authority History record. The timestamp consists of: the date and time the record was added to the Authority History database, the OCLC ARN, a source program identification, and the status of the record.
- **Example: 1990101** [yyyymmdd] **13.36.22xxx.Z** [time to the millisecond Z = Greenwich Mean Time] **12345678** [OCLC ARN] **S** [status] **C** [source program identification]
- **S** [status (RecStat code)]: **n** = new, **c**= changed, **d** = deleted, **p** = deleted by OCLC staff
- **S** [source program ID]: **3** [initial database load from the LC Names and Subjects Authority File]; **4** [In Distribution update from Connexion client]; **5** [In Distribution update from Connexion browser]; **6** [loaded from the LC distribution file]; **r** [loaded from the Research Libraries Group authority history database]

**Note: Deleted records**. If applicable, the record identification area may contain the following notice about the record:

The **Deleted Record** notice indicates that the record has been deleted from the distributed Authority File. It is either a deleted record issued by the Library of Congress or a record manually deleted by OCLC Quality Control staff.

## <span id="page-47-0"></span>**Open authority history record(s) from distributed authority record**

When viewing a distributed authority record from the Authority File, you can quickly retrieve all superseded authority records that have the same OCLC ARN.

## **Notes on this function:**

Not available from save file records. When viewing a saved authority record from the Authorities save file, the **View Authority History Record(s)** action is not available. **Copy of distributed record retrieved**. The Authority History database contains a copy of each distributed authority record. Therefore, your search always retrieves the same record that you were viewing from the Authority File. You may retrieve other superseded records, or only copy of the distributed record.

**Viewing a referenced record via a linked 5xx field**. A referenced record viewed from a 5x link is for display only; the **View Authority History Record(s)** action is not available. To retrieve superseded versions of the record, search for the Authority File or the Authority History database.

![](_page_47_Picture_391.jpeg)

#### <span id="page-47-1"></span>**Open a distributed authority record from an authority history record**

When viewing a superseded authority record (retrieved by searching or browsing the Authority History database), you can quickly retrieve the distributed authority record that has the same OCLC ARN.

![](_page_47_Picture_392.jpeg)

## <span id="page-48-0"></span>**11 Use Authority History browse results**

## <span id="page-48-1"></span>**Authority History browse results**

- Root and expanded indexing is not supported in the Authority History database.
- Headings in browse results are displayed in all-uppercase text.

![](_page_48_Picture_606.jpeg)

![](_page_48_Picture_607.jpeg)

<span id="page-48-2"></span>**Move through Search Results (View List and View Record jump bar)**

- The **View List** jump bar appears at the top and bottom of each screen of the results list.
- The **View Record** jump bar appears at the top and bottom of each screen of the results list.

![](_page_48_Picture_608.jpeg)

![](_page_49_Picture_630.jpeg)

### <span id="page-49-0"></span>**Actions on search results list**

- You can take the following actions on retrieved records by using the Action/Sort list (top right corner of results screen).
- The same actions are available for results displayed when you search by selecting an index term listed in browse results.

![](_page_49_Picture_631.jpeg)

<span id="page-49-1"></span>**Move between records (View Record jump bar)**

- The **View Record** jump bar appears at the top and bottom of each record screen.
- The record position indicator (**Record\_of\_**) appears at the top and bottom of each record screen. As you move through the records, the indicator changes to reflect your current position in the results list.

## **Find Authority Records**

![](_page_50_Picture_514.jpeg)

## <span id="page-50-0"></span>**About the Authority History database**

- Please note the following points about the purpose of this database and the limited functionality available for using the records.
- The Authority History database permanently stores:
	- All previous, now superseded, versions of authority records distributed by the Library of Congress
	- Versions of newly added and modified records distributed to Library of Congress by OCLC NACO participants
	- Copies current authority records sent from LC via the distribution cycle (includes all records in the Authority File)
	- Name authority records deleted by OCLC quality control staff
- Database coverage begins in the 1980s.
- Records are stored and displayed in the MARC21 authorities format.

### <span id="page-50-1"></span>**About authority history records**

- Authority history records are view-only and always appear in display mode in the MARC Template view.
- A timestamp at the top of the record shows the date and time when the record was added to the Authority History database. (Records in the Authority File do not contain a timestamp.)
- You cannot edit, save, export, or derive new authority records from these records. You can copy text from an authority history record and then paste it into another record or document.
- Actions available on displayed authority history records are: Print Record and View Authority Record (to retrieve the current version of the record in distribution from the Authority File).
- **More?** For more information, search Help for the words **authority history**.
- Use authority history records:
	- Trace the history of a currently distributed authority record or an LCCN. For example, you might want to know when changes were made, or when a crossreference or citation was added. Or you want to check the cancelled authority record when the distributed record contains a subfield **z** in field 010.
- Check for headings that you can no longer find a distributed record in the Authority File.
- Identify changes made to a distributed authority record.
- Determine the origin of a problem with a distributed record.

<span id="page-51-0"></span>**Authority History timestamp: details** A unique timestamp (labeled **Timestamp**) appears in the record identification area of an Authority History record.

- The system assigns a unique timestamp to each Authority History record. The timestamp consists of: the date and time the record was added to the Authority History database, the OCLC ARN, a source program identification, and the status of the record.
- **Example: 1990101** [yyyymmdd] **13.36.22xxx.Z** [time to the millisecond Z = Greenwich Mean Time] **12345678** [OCLC ARN] **S** [status] **C** [source program identification]
- **S** [status (RecStat code)]: **n** = new, **c**= changed, **d** = deleted, **p** = deleted by OCLC staff
- **S** [source program ID]: **3** [initial database load from the LC Names and Subjects Authority File]; **4** [In Distribution update from Connexion client]; **5** [In Distribution update from Connexion browser]; **6** [loaded from the LC distribution file]; **r** [loaded from the Research Libraries Group authority history database]

**Note: Deleted records**. If applicable, the record identification area may contain the following notice about the record:

The **Deleted Record** notice indicates that the record has been deleted from the distributed Authority File. It is either a deleted record issued by the Library of Congress or a record manually deleted by OCLC Quality Control staff.

<span id="page-51-1"></span>![](_page_51_Picture_608.jpeg)

<span id="page-51-2"></span>record that you were viewing from the Authority File. You may retrieve other superseded records, or only a copy of the distributed record.

**Viewing a referenced record via a linked 5xx field**. A referenced record viewed from a 5xx link is for display only; the **View Authority History Record(s)** action is not available. To retrieve superseded versions of the record, search for the Authority File or the Authority History database.

![](_page_52_Picture_421.jpeg)

**Open a distributed authority record from an authority history record**

When viewing a superseded authority record (retrieved by searching or browsing the Authority History database), you can quickly retrieve the distributed authority record that has the same OCLC ARN.

![](_page_52_Picture_422.jpeg)

<span id="page-52-0"></span>![](_page_52_Picture_423.jpeg)